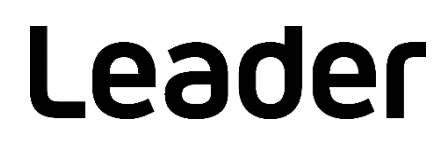

FrameCapture Viewer

取扱説明書

この取扱説明書をよくお読みのうえ、製品を安全にお使いください。

# 目次

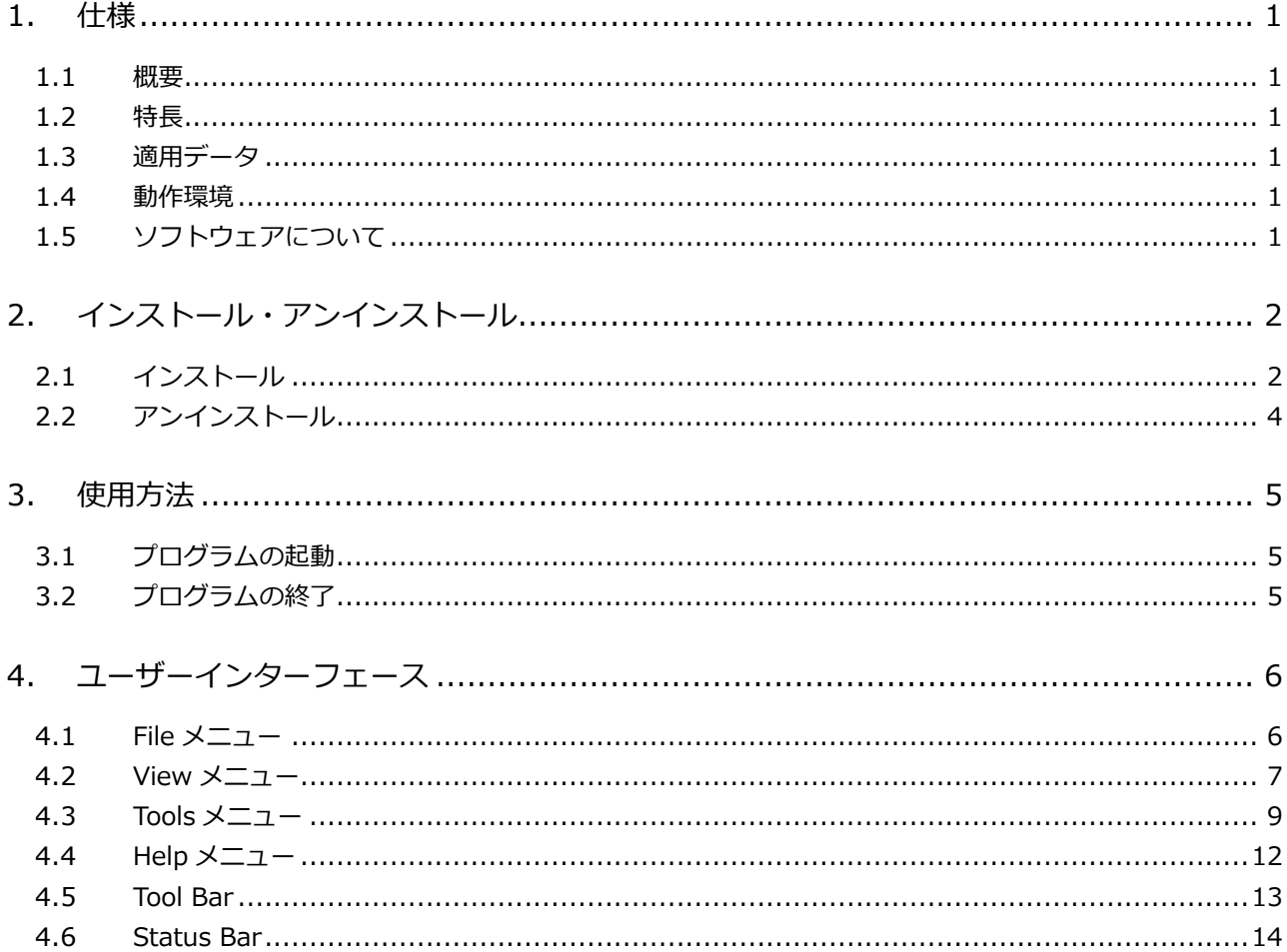

# <span id="page-2-0"></span>1. 仕様

### <span id="page-2-1"></span>1.1 概要

本ソフトウェアは、弊社 MULTI MONITOR のフレームキャプチャー機能で保存したフレームデータ (.frm ファイル)を PC に読み込み、データ解析を行うためのアプリケーションです。

### <span id="page-2-2"></span>1.2 特長

- ・ ビデオ信号の 1 フレームデータを LINE と SAMPLE の二次元で表示します。
- ・ 任意の LINE および SAMPLE 番号を指定して、そのポイントを表示することが可能です。
- ・ フレームデータ内の任意のデータ検索が可能です。
- ・ MULTI MONITOR で検出したフレームデータ内のエラーを検索できます。

### <span id="page-2-3"></span>1.3 適用データ

以下のフレームキャプチャー機能で保存されたフレームデータ

LV5600、LV7600、LV 5490、LV 5770A、LV 5770、LV 5800A、LV 5800、LV5900A、LV5900

<span id="page-2-4"></span>1.4 動作環境

Windows 11、Windows 10

- <span id="page-2-5"></span>1.5 ソフトウェアについて
	- ・ ソフトウェアの著作権は、リーダー電子株式会社に帰属します。
	- ・ ソフトウェアのインストールは、お客様の責任において行っていただきます。
	- ・ ソフトウェアを逆コンパイル、逆アセンブル、解読、抜粋すること、その他リバースエンジニアリ ングをすることはできません。
	- ・ ソフトウェアを複製、改変および、第三者への配布、商行為(レンタル・疑似レンタル行為や第三 者への販売等)に使用することはできません。
	- ・ 事前の予告なしにソフトウェアを改良、変更することがあります。
- <span id="page-3-0"></span>2. インストール・アンインストール
- <span id="page-3-1"></span>2.1 インストール
	- 1. インストールプログラム「FrameCaptureViewerInstaller v\*.\*\*.msi」を実行します。
	- 2. 「次へ」をクリックします。

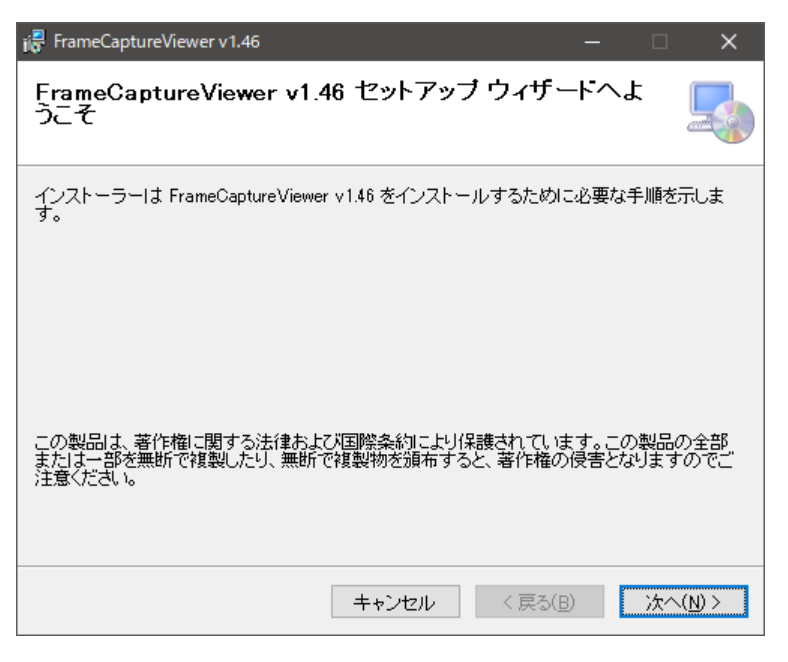

図 2-1 インストール 1

3. インストール先を設定し、「次へ」をクリックします。

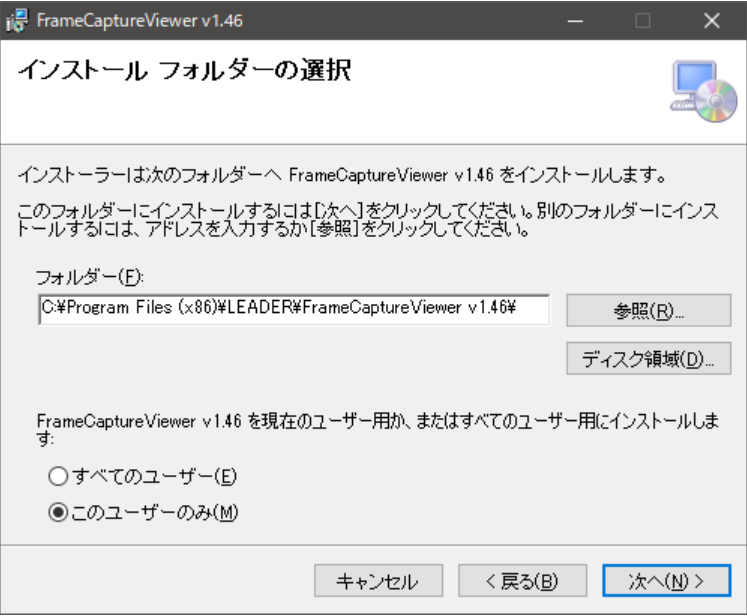

図 2-2 インストール 2

4. 「次へ」をクリックします。

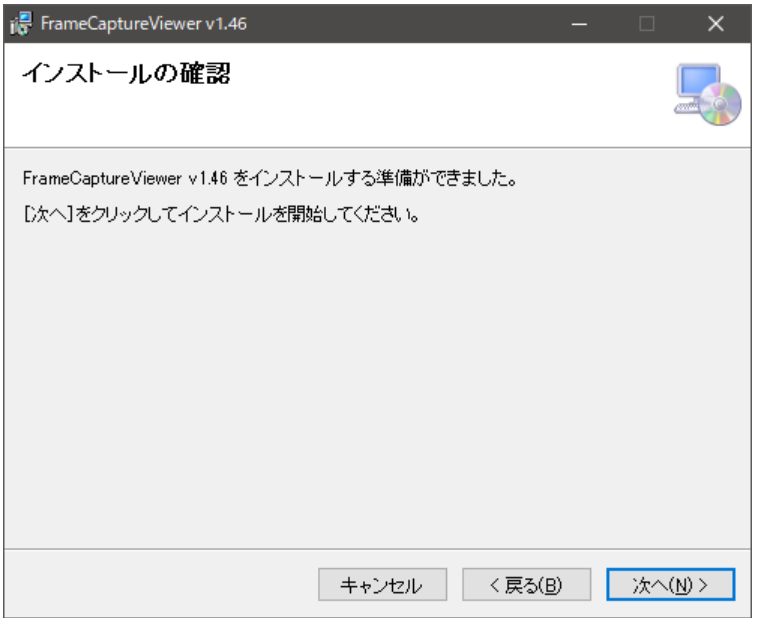

図 2-3 インストール 3

5. 「閉じる」をクリックして、インストール完了です。

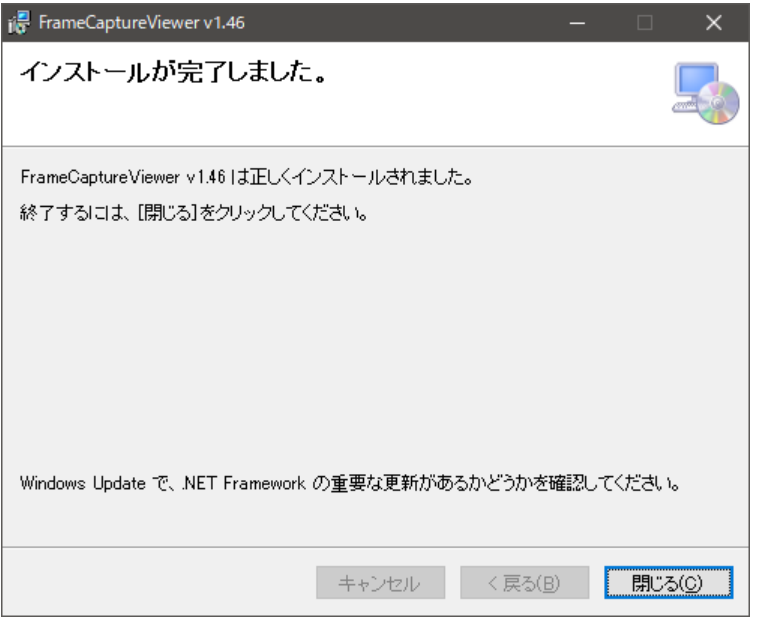

図 2-4 インストール4

<span id="page-5-0"></span>2.2 アンインストール

コントロールパネルの「プログラムと機能」で「FrameCaptureViewer v \*.\*\*」を選択し、「アンイン ストール」をクリックします。

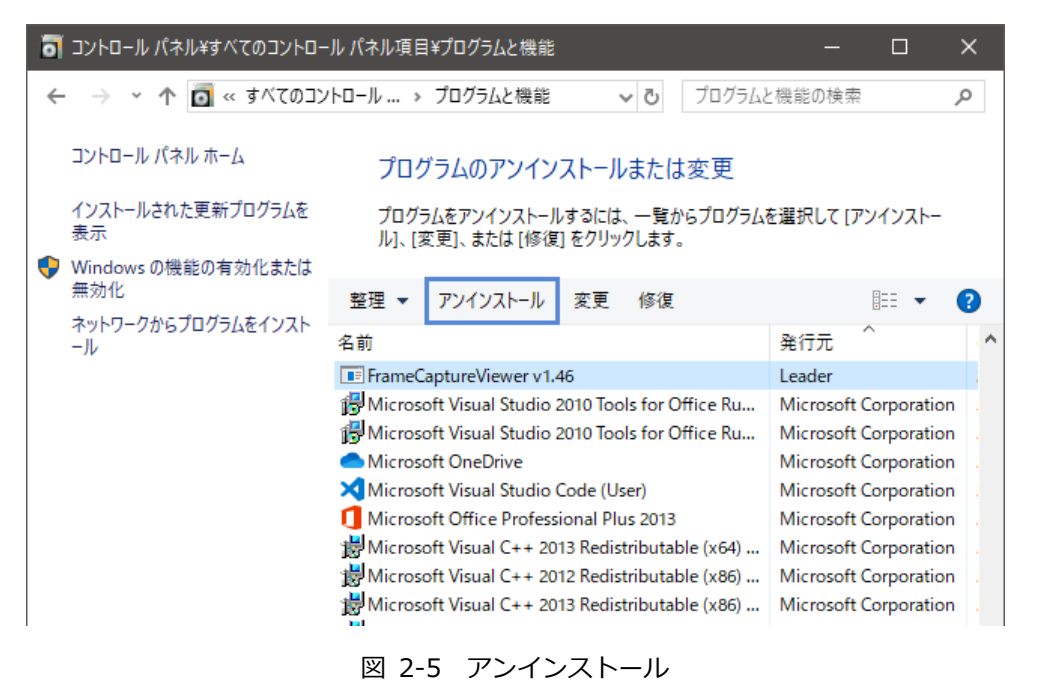

# <span id="page-6-0"></span>3. 使用方法

### <span id="page-6-1"></span>3.1 プログラムの起動

インストール時に設定したインストール先にある「FrameCaptureViewer.exe」を開きます。ファイル 選択ダイアログが表示されたら、フレームデータを選択して「開く」をクリックしてください。

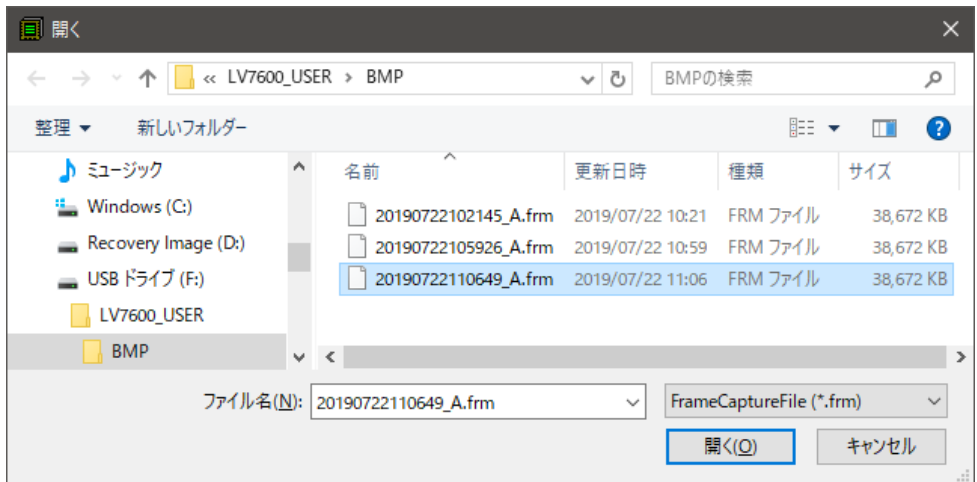

図 3-1 ファイル選択ダイアログ

メインウィンドウが表示されます。

| FrameCapture Viewer - [20190722102145_A.frm]             |               |            |                              |          |                 |                 |          |                 | $\Box$          | ×                  |
|----------------------------------------------------------|---------------|------------|------------------------------|----------|-----------------|-----------------|----------|-----------------|-----------------|--------------------|
| File(E)                                                  | View(V)       | Tools(1)   | $\text{Help}(\underline{H})$ |          |                 |                 |          |                 |                 |                    |
| É<br>剾<br>?<br>b.<br>ė4.<br>喜<br>≣<br>国<br><b>A</b><br>Þ |               |            |                              |          |                 |                 |          |                 |                 |                    |
| LINE No.                                                 | <b>SAMPLE</b> | < 1920 >   | < 1921 >                     | < 1922 > | < 1923 >        | < 1924 >        | < 1925 > | < 1926 >        | < 1927 >        | $\leq 1!$ $\wedge$ |
| LINE1                                                    | Υ             | 3FF        | 000                          | 000      | 2D <sub>8</sub> | 204             | 200      | 2BB             | 23C             | C                  |
|                                                          | Cb/Cr         | 3FF        | 000                          | 000      | 2D <sub>8</sub> | 204             | 200      | 2F7             | <b>1E8</b>      | ¢                  |
| LINE <sub>2</sub>                                        | Ÿ             | 3FF        | 000                          | 000      | 2D <sub>8</sub> | 208             | 200      | 1B8             | 26B             | C                  |
|                                                          | Cb/Cr         | 3FF        | 000                          | 000      | 2D8             | 208             | 200      | 1F4             | 1 <sub>BF</sub> | d                  |
| LINE3                                                    | Ÿ             | 3FF        | 000                          | 000      | 2D <sub>8</sub> | 20 <sub>C</sub> | 200      | 2B9             | 259             |                    |
|                                                          | Cb/Cr         | 3FF        | 000                          | 000      | 2D8             | 20 <sub>C</sub> | 200      | 2F5             | <b>18D</b>      | $\frac{c}{2}$      |
| LINE4                                                    | Υ             | 3FF        | 000                          | 000      | 2D8             | 210             | 200      | 1 <sub>BE</sub> | <b>2C4</b>      | C                  |
|                                                          | Cb/Cr         | 3FF        | 000                          | 000      | 2D8             | 210             | 200      | 1F2             | 110             | C                  |
| LINE5                                                    | Υ             | 3FF        | 000                          | 000      | 2D <sub>8</sub> | 214             | 200      | 2BF             | 2F6             | C                  |
|                                                          | Cb/Cr         | 3FF        | 000                          | 000      | 2D <sub>8</sub> | 214             | 200      | 2F3             | 122             | Ċ                  |
| LINE6                                                    | Y             | 3FF        | 000                          | 000      | 2D <sub>8</sub> | 218             | 200      | 1 <sub>BC</sub> | 2A1             |                    |
|                                                          | Cb/Cr         | 3FF        | 000                          | 000      | 2D8             | 218             | 200      | 1F <sub>0</sub> | 175             | $\frac{c}{2}$      |
| LINE7                                                    | Y             | 3FF        | 000                          | 000      | 2D <sub>8</sub> | 21C             | 200      | 2 <sub>BD</sub> | 293             |                    |
|                                                          | Cb/Cr         | 3FF        | 000                          | 000      | 2D <sub>8</sub> | 21C             | 200      | 2F1             | 147             | C                  |
| LINE8                                                    | Ÿ             | 3FF        | 000                          | 000      | 2D <sub>8</sub> | 220             | 200      | <b>1B2</b>      | <b>19A</b>      | C                  |
|                                                          | Cb/Cr         | 3FF        | 000                          | 000      | 2D <sub>8</sub> | 220             | 200      | 1FE             | 24E             | 2                  |
| LINE9                                                    | ٧             | 3FF        | 000                          | 000      | 2D <sub>8</sub> | 224             | 200      | 2B3             | <b>1A8</b>      | C                  |
|                                                          | Cb/Cr         | 3FF        | 000                          | 000      | 2D8             | 224             | 200      | 2FF             | 27C             | C                  |
| LINE <sub>10</sub>                                       | ٧             | 3FF        | 000                          | 000      | 2D <sub>8</sub> | 228             | 200      | <b>1B0</b>      | 1FF             | $\frac{c}{c}$      |
|                                                          | Cb/Cr         | 3FF        | 000                          | 000      | 2D8             | 228             | 200      | 1FC             | 22B             |                    |
| LINE <sub>11</sub>                                       |               | 3FF        | 000                          | 000      | 2D <sub>8</sub> | 22C             | 200      | 2B1             | 1CD             | $\frac{c}{c}$      |
|                                                          | Cb/Cr         | 3FF        | 000                          | 000      | 2D8             | 22C             | 200      | 2FD             | 219             |                    |
|                                                          | Ÿ             | <b>RFF</b> | nnn                          | nnn      | 2D.8            | 230             | 200      | 1R6             | 150             | $\checkmark$<br>C  |
| $\leq$                                                   |               |            |                              |          |                 |                 |          |                 |                 | Y.                 |
| Format: 3840×2160/59.94P YCl Display: Serial < Link 1 >  |               |            |                              |          |                 |                 |          | 2019/07/22      |                 | 10:13              |

図 3-2 メインウィンドウ

### <span id="page-6-2"></span>3.2 プログラムの終了

メニューの「File」→「Exit」を選択するか、メインウィンドウ右上の × をクリックします。

# <span id="page-7-0"></span>4. ユーザーインターフェース

<span id="page-7-1"></span>4.1 File メニュー

File メニューをクリック、または Alt + F キーの押下で、File メニューが表示されます。

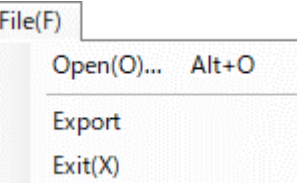

図 4-1 File メニュー

● Open

ファイル選択ダイアログが表示され、フレームデータの選択および、読み込みを行います。

● Export

読み込まれたフレームデータを CSV 形式で出力します。オプションウィンドウの General タブ で、「Export with Decimal」にチェックを入れると 10 進数で出力します。チェックを入れないと 16 進数で出力します。

● Exit

アプリケーションを終了します。

<span id="page-8-0"></span>4.2 View メニュー

View メニューをクリック、または Alt + V キーの押下で、View メニューが表示されます。

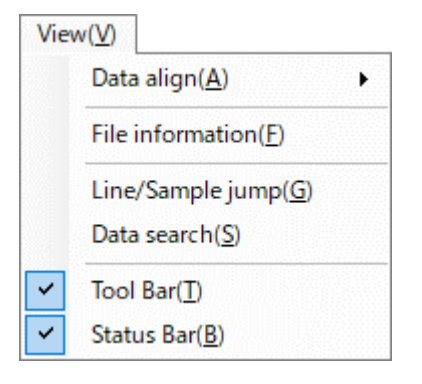

図 4-2 View メニュー

● Data align

 $\overline{a}$ 

セル内のデータ表示方法を選択します。

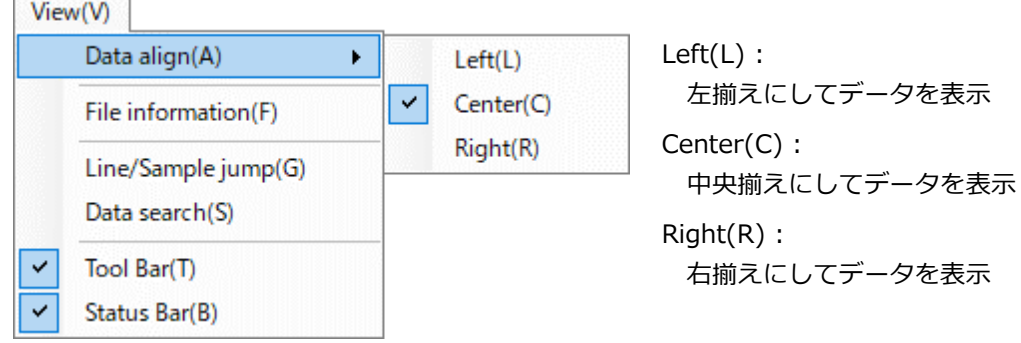

図 4-3 Data align メニュー

● File information

ファイル情報ウィンドウが開き、読み込んだフレームデータの各種情報を表示します。

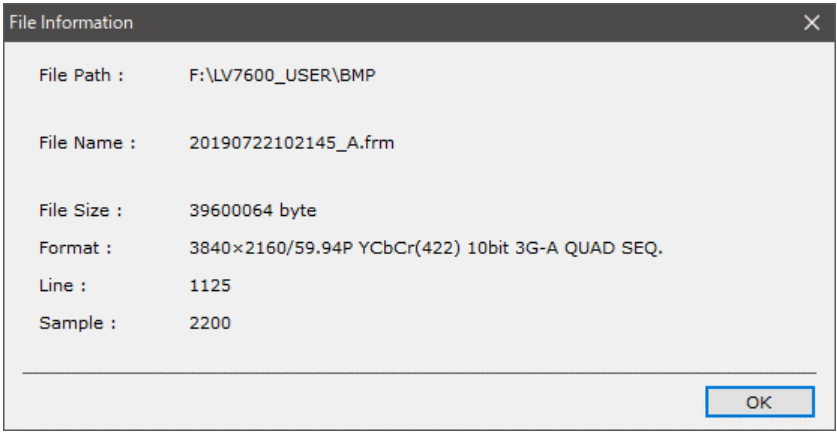

図 4-4 ファイル情報ウィンドウ

#### 4. ユーザーインターフェース

● Line/Sample jump

ライン/サンプル ジャンプウィンドウが開きます。 ラインおよびサンプルを指定して、任意のポイントへジャンプさせることが可能です。

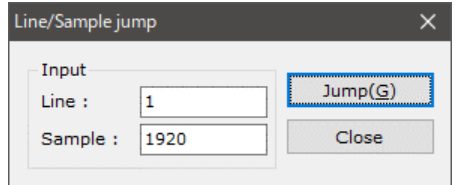

図 4-5 ライン/サンプル ジャンプウィンドウ

● Data search

データ検索ウィンドウが開きます。

Direction Up を選択して Search ボタンをクリックすると、カレントのセルから LINE 番号の小さ い方向へデータ検索します。

Direction Down を選択して Search ボタンをクリックすると、カレントのセルから LINE 番号の 大きい方向へデータ検索します。

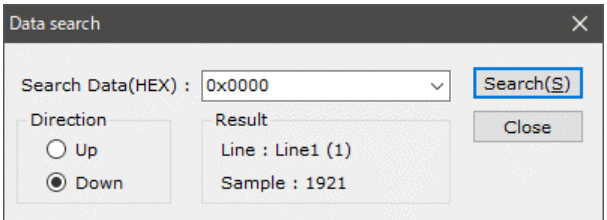

図 4-6 データ検索ウィンドウ

● Tool Bar

Tool Bar の表示/非表示を設定します。

● Status Bar

Status Bar の表示/非表示を設定します。

<span id="page-10-0"></span>4.3 Tools メニュー

Tools メニューをクリック、または Alt + T キーの押下で、Tools メニューが表示されます。

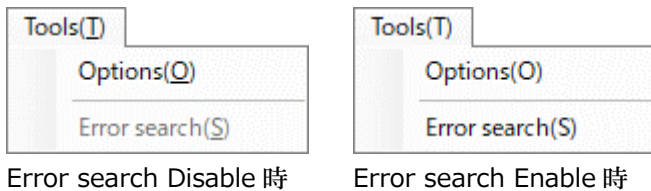

図 4-7 Tools メニュー

● Options - General タブ

フレームデータの表示方法や、エラー検出の設定を行います。

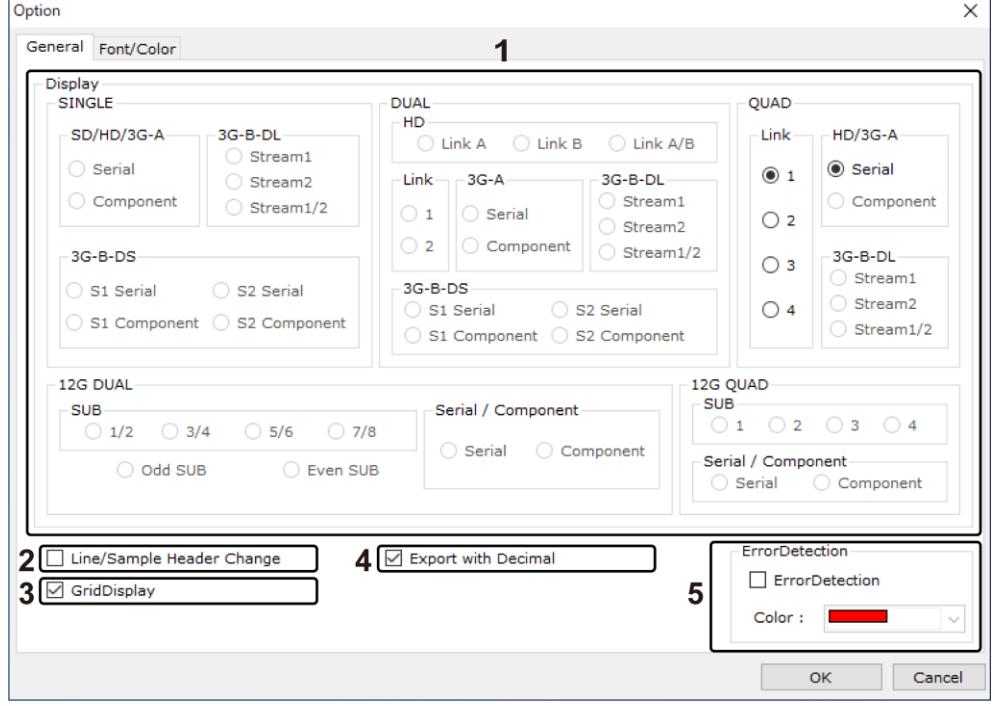

図 4-8 オプションウィンドウ (General タブ)

1. Display

読み込んだフレームデータの表示方法を (ラジオボタン)で選択します。なお、以下のフレ ームデータの場合、選択できない項目があります。

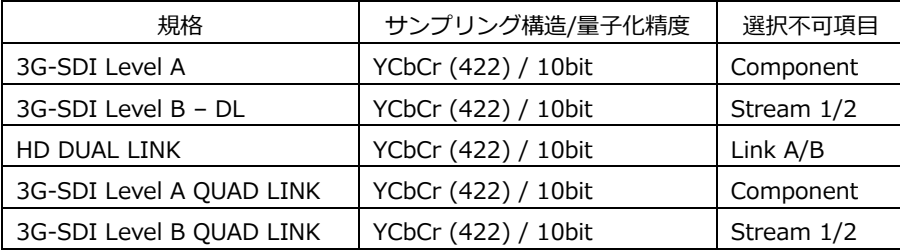

※ LV5600 または LV7600 の 6G のときは、HD QUAD LINK として表示します。

- ※ LV5490SER06、LV5600 または LV7600 の 12G のときは、3G-SDI Level A QUAD LINK として 表示します。
- 2. Line/Sample Header Change

フレームデータの縦・横表示の変更を行います。 チェックを入れない場合は、縦方向が LINE 番号、横方向が SAMPLE で表示されます。 チェックを入れた場合は、縦方向が SAMPLE、横方向が LINE 番号で表示されます。

3. GridDisplay

グリッド線を描画するかしないかを設定します。

4. Export with Decimal

File メニューの Export で出力するデータの形式を設定します。 チェックを入れると 10 進数、チェックを入れないと 16 進数で出力します。

5. ErrorDetection

製品で検出したフレームデータのエラーを指定した色で表示します。

● Options - Font/Color タブ

フォント、文字サイズ、文字色、背景色等のデータ表示に関する設定を行います。

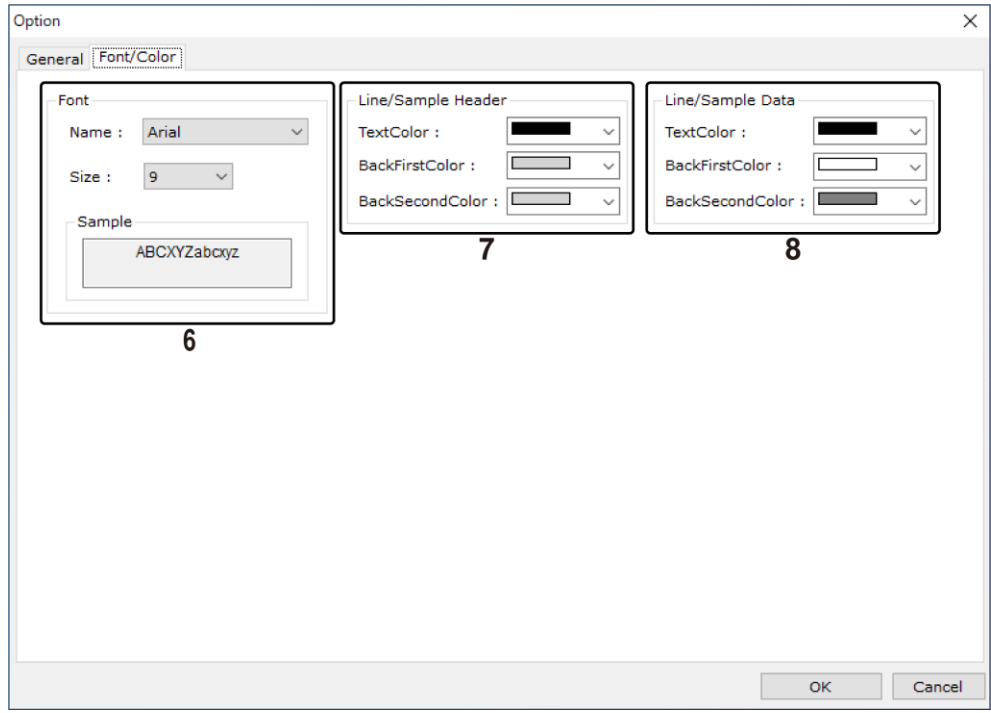

図 4-9 オプションウィンドウ (Font/Color タブ)

6. Font

メインウィンドウに表示されるデータのフォントとフォントサイズを設定します。

7. Line/Sample Header

メインウィンドウの LINE No.と SAMPLE のヘッダ表示部の背景色、およびフォント色を設定 します。

8. Line/Sample Data メインウィンドウのフレームデータ表示部の背景色、およびフォント色を設定します。 ● Error search

本機能は、Options の ErrorDetection にチェックを入れた場合に有効となります。 Direction Up を選択して Search ボタンをクリックすると、カレントのセルから LINE 番号の小さ い方向へエラーデータ検索します。

Direction Down を選択して Search ボタンをクリックすると、カレントのセルから LINE 番号の大 きい方向へエラーデータ検索します。

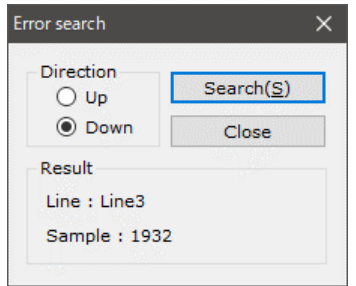

図 4-10 エラー検索ウィンドウ

<span id="page-13-0"></span>4.4 Help メニュー

Help メニューをクリック、または Alt + H キーの押下で、Help メニューが表示されます。

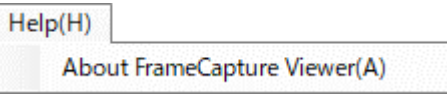

図 4-11 Help メニュー

● About FrameCapture Viewer

バージョン確認ウィンドウが開き、アプリケーションのバージョンを確認できます。

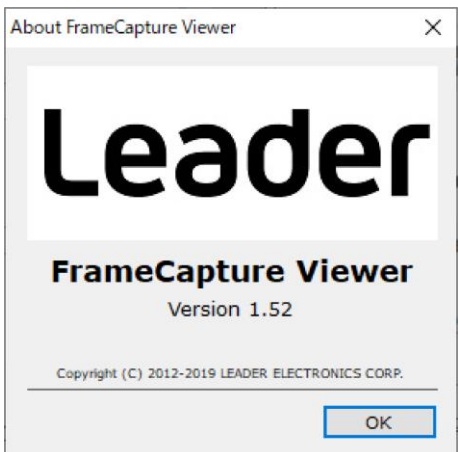

図 4-12 バージョン確認ウィンドウ

### <span id="page-14-0"></span>4.5 Tool Bar

各ボタンをクリックした場合の動作は、以下のとおりです。

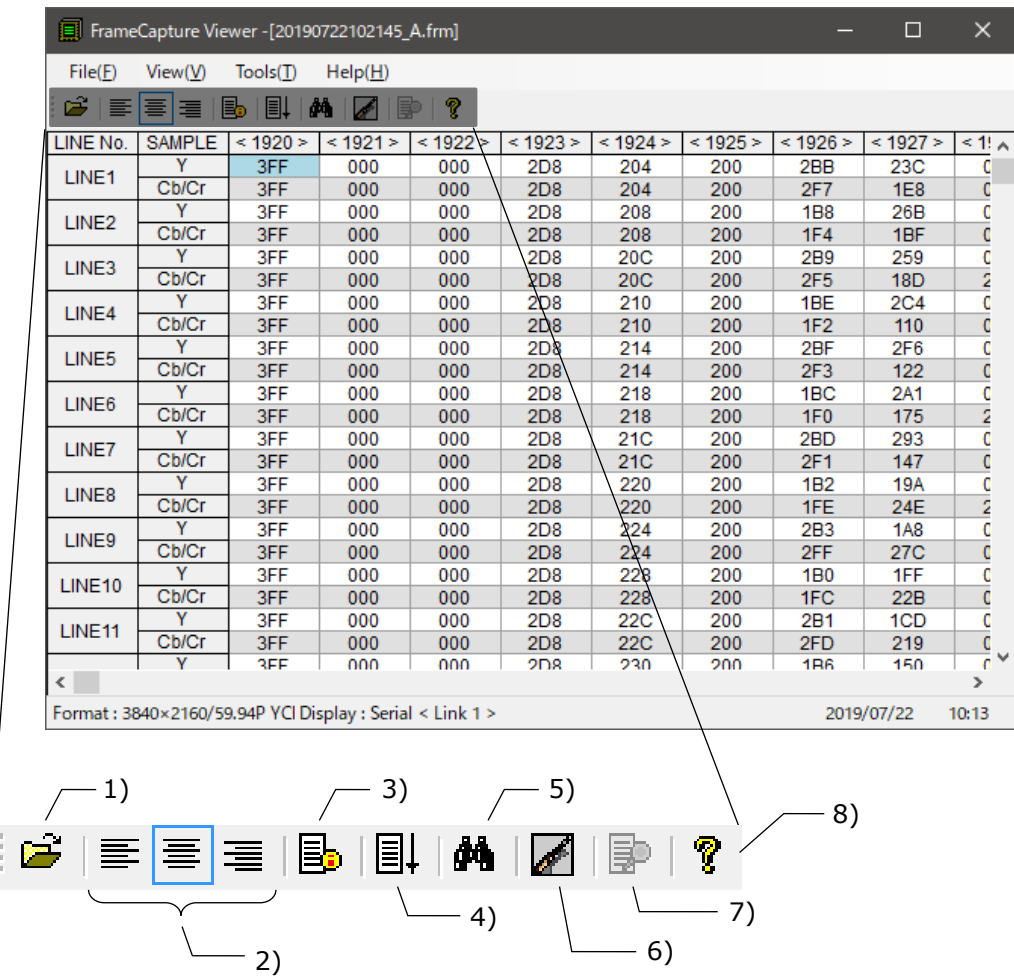

- 1) ファイル選択ダイアログが表示されます。
- 2) セル内のデータ表示方法を設定します。
- 3) ファイル情報ウィンドウが表示されます。
- 4) ライン/サンプル ジャンプウィンドウが表示されます。
- 5) データ検索ウィンドウが表示されます。
- 6) オプションウィンドウが表示されます。
- 7) エラー検索ウィンドウが表示されます。(※1)
- 8) バージョン確認ウィンドウが表示されます。
- ※1 ErrorDetection 有効時にクリックできます。

# <span id="page-15-0"></span>4.6 Status Bar

Format、Display、現在日時を表示します。

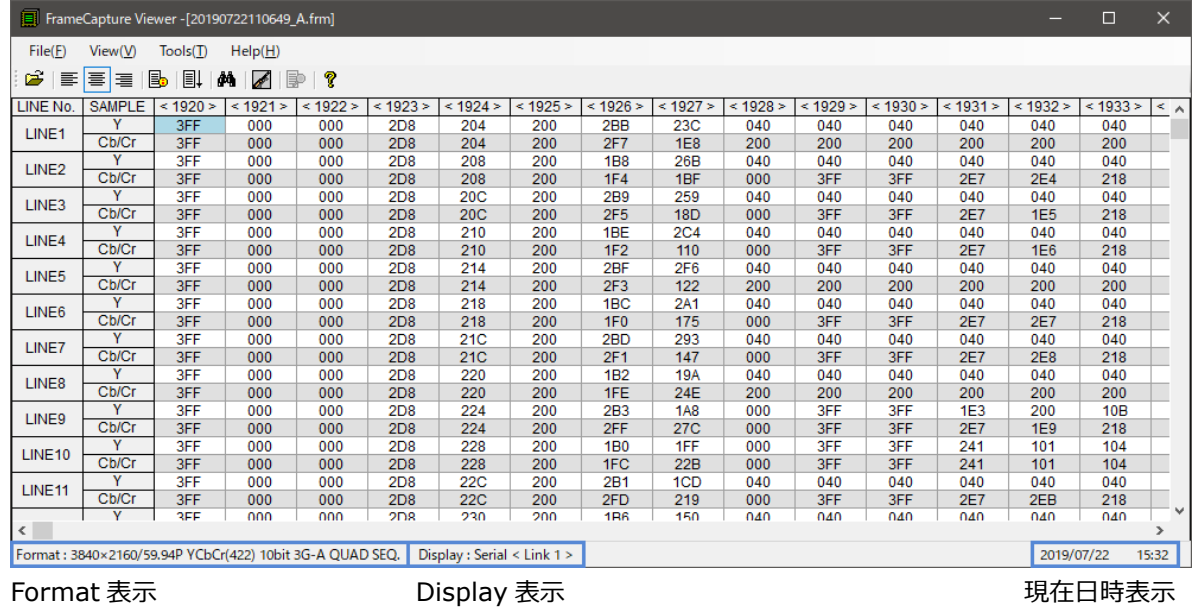

14

### **修理・校正に関するお問い合わせ**

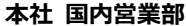

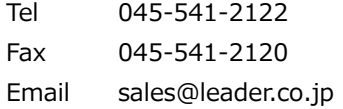

# **製品仕様・使用方法に関するお問い合わせ**

#### **本社 営業技術**

Tel 045-541-2228

# リーダー電子株式会社

〒223-8505 神奈川県横浜市港北区綱島東 2 丁目 6 番 33 号 www.leader.co.jp

2022.10.24 Ver. 7